# **Automatic Links Validator - 1.0**

- [Extension ID](#page-0-0) • What's new? • [Description](#page-0-2) • [In what situation should you install this extension?](#page-0-3) [What does it do?](#page-0-4) • [Report generation](#page-1-0) • [What results can you expect?](#page-2-0) • [Report contents](#page-3-0)
	- [AIP Core compatibility](#page-4-0)
	- [Download and installation instructions](#page-4-1)
	- [How does it work?](#page-4-2)
		- [Mechanics of the validation process](#page-4-3)
		- [General information about dynamic links](#page-5-0)
		- $\bullet$ [Description of the heuristics used by the extension](#page-5-1)
		- [Conflicting links](#page-6-0)
	- [Run the extension independently](#page-7-0)
		- [Using a python command line to run the extension](#page-7-1)
		- [Using the script run.bat](#page-7-2)

**Summary:** This document provides information about the extension providing **automatic validation of dynamic links**. G)

## <span id="page-0-0"></span>Extension ID

**com.castsoftware.automaticlinksvalidator**

## <span id="page-0-1"></span>What's new ?

Please see **[Automatic Links Validator - 1.0 - Release Notes](https://doc.castsoftware.com/display/TECHNOS/Automatic+Links+Validator+-+1.0+-+Release+Notes)** for more information.

## <span id="page-0-2"></span>**Description**

At the core of CAST AIP transaction discovery algorithm is the understanding of the links between objects discovered during the source code analysis of the target application. For cross-technology links, External Links will identify and record a link between two objects whose validity cannot be precisely determined. These links are tagged as "**dynamic**" (see **[Validate Dynamic Links](https://doc.castsoftware.com/display/ONBRD/Validate+Dynamic+Links)** for more information. This extension provides **automatic validation** of these dynamic links.

#### <span id="page-0-3"></span>In what situation should you install this extension?

The CAST AI Admin's inspection of these dynamic links is necessary to determine whether the link in question is legitimate (i.e. **valid**) or if instead it should be **rejected** and removed from the Analysis Service. In many situations, however, **manually** reviewing Dynamic Links (although a legitimate approach) is discouraged as it will not address the underlying cases that triggered the detection in the first place and it can be very time consuming, particularly if you have a large number of dynamic links to review. This extension is therefore aimed at situations where analysis results contain a very large number of dynamic links that need to be **validated automatically**.

⋒ When using AIP Console, this extension is installed automatically with every Application version that is analyzed. There is no need to manually install it.

## <span id="page-0-4"></span>What does it do?

On completion of an analysis, this extension will scan the results (stored in the Analysis Service schema) to **validate**, **reject** or **skip** the dynamic links automatically. The validation or rejection of a dynamic link is based on a series of heuristics which gave a score to the dynamic link:

- if > 0, the link is **validated as true**
- if < 0, the link is **rejected as false**
- if = 0, the link is **skipped** (generally this means that none of the heuristics can be applied to this link and in this case, you will need to **review the links manually** as explained in **[Validate Dynamic Link](https://doc.castsoftware.com/display/ONBRD/Validate+Dynamic+Links)**s.

#### (i) Note that:

- only links that have not yet been manually reviewed or reviewed by this extension in a previous analysis will be pass through the validation process.
- links with several bookmarks are handled by the extension, the rule is: if at least one bookmark is validated, then the entire link is validated.
- the status of the link in the Analysis Service schema is modified following the validation process.

## <span id="page-1-0"></span>Report generation

Moreover a **Microsoft Excel report** is generated that contains:

- link information: caller, type, callee, and code of link
- the resulting action (validated, rejected, skipped)
- the description of the heuristics used

This Microsoft Excel report is stored in the **LISA** folder (Large Intermediate Storage Area) which is usually set to **%PROGRAMDATA% \CAST\CAST\CASTMS\LISA**:

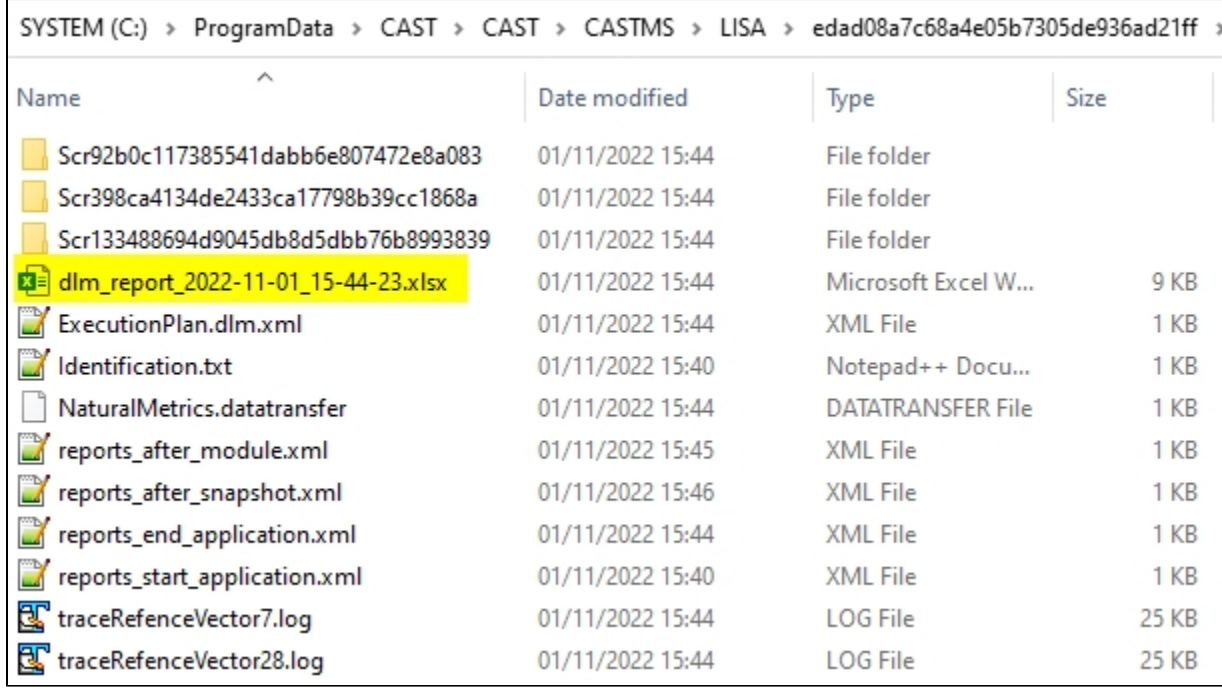

#### **Console 1.x**

When using **Console 1.x**, the report can be accessed directly in **[Application - Legacy Overview](https://doc.castsoftware.com/display/AIPCONSOLE/Application+-+Legacy+Overview)**:

Click to enlarge

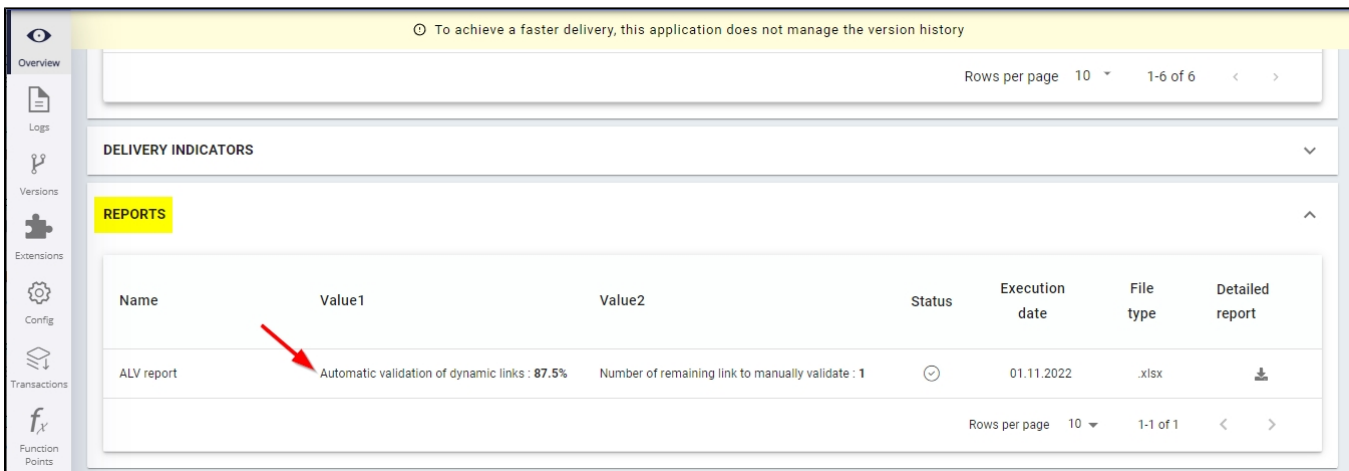

#### **CAST Management Studio**

The report is available in the CAST Management Studio (CAST AIP 8.3.x) in the **Execute tab** after performing an analysis:

#### Click to enlarge

⊕

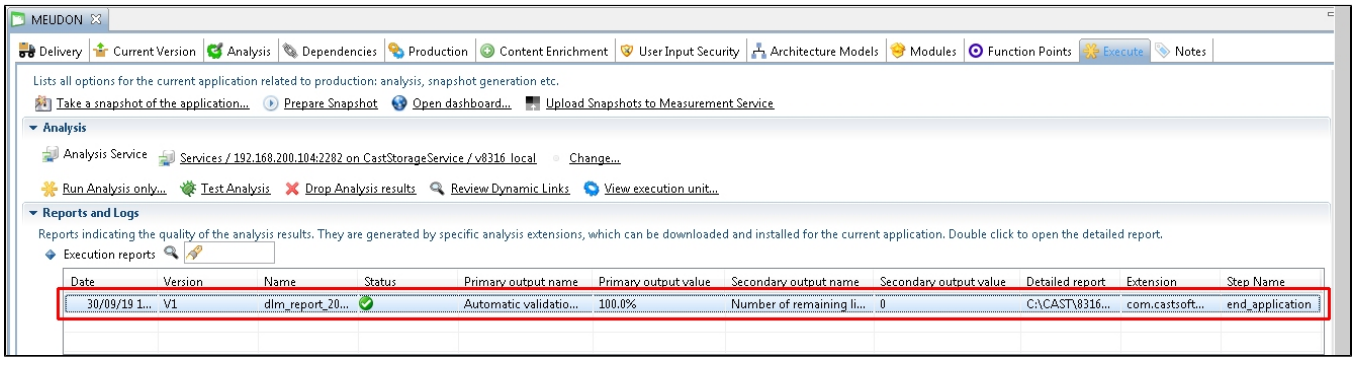

When using the extension with **CAST AIP 8.2.x**, links will be automatically validated and an Excel report is generated in the LISA folder however, there is no specific user interface available to access the report directly from the CAST Management Studio.

# <span id="page-2-0"></span>What results can you expect?

The vast majority of the dynamic links in the Analysis Service schema will be reviewed and either validated as true or rejected as false Below is an example of a view in CAST Enlighten, first **without the extension** and then **with the extension**. We see that three dynamic links have been (correctly) rejected as false:

Results without extension

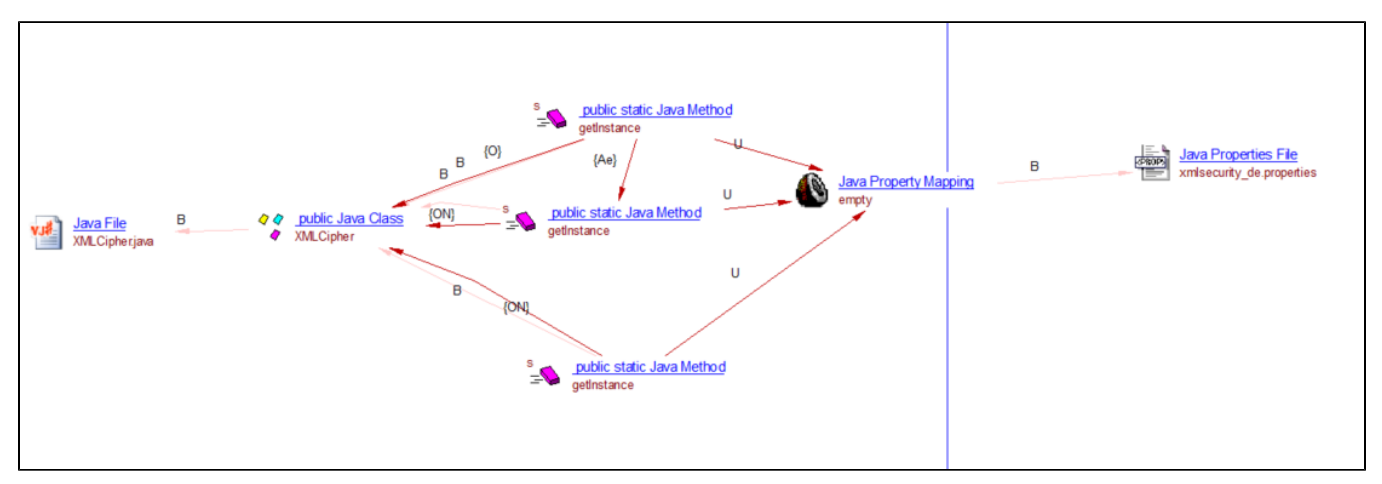

Below is the code of the first **'getInstance'** method: we can see that the reference is in a **throw exception**, so the link is not valid and needs to be rejected as false:

```
public static XMLCipher getInstance(String transformation, String canon)
       throws XMLEncryptionException
    {
       XMLCipher instance = XMLCipher.getInstance(transformation);
       if (canon != null)
       {
          try
          {
             instance._canon = Canonicalizer.getInstance(canon);
          }
          catch (InvalidCanonicalizerException ice)
          {
             throw new XMLEncryptionException("empty", ice);
 }
       }
       return instance;
    }
```
Results with extension - the false links have been rejected:

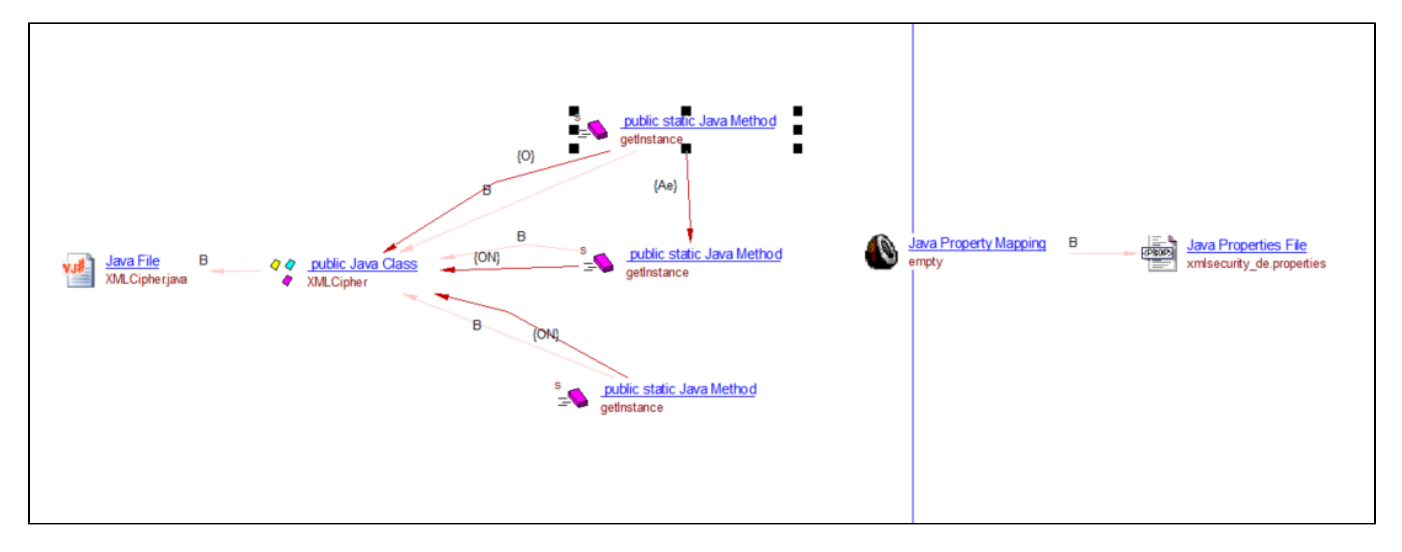

## <span id="page-3-0"></span>Report contents

Below an example of the Microsoft Excel report generated by the extension:

Click to enlarge

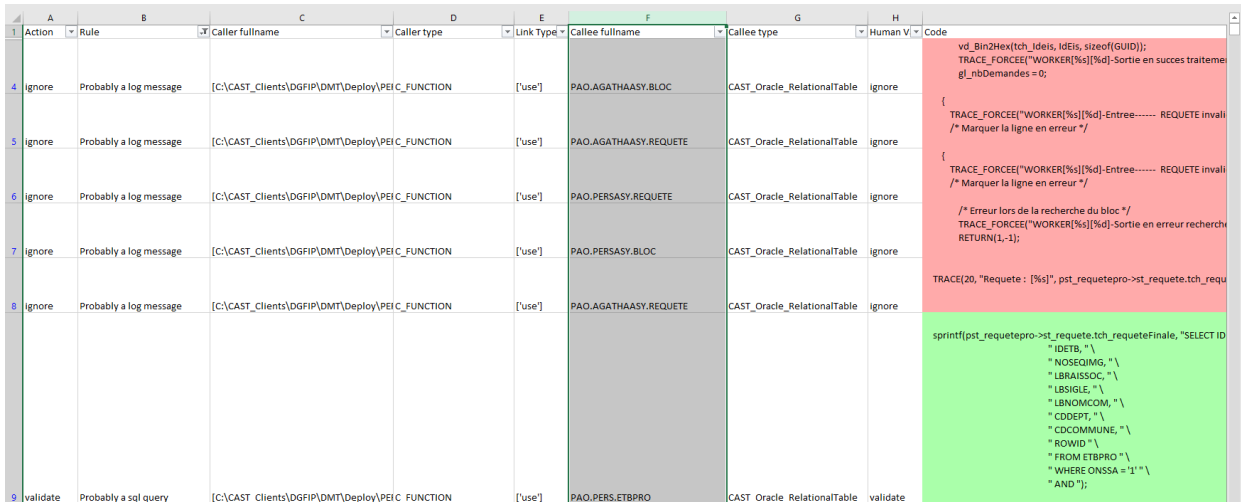

The report contains several sheets/tabs:

- **Automatic DLM**: This sheet shows all the link information, corresponding actions and descriptions of the heuristics used
- $\bullet$ **Remaining links**: This sheet shows the links which haven't been successfully validated or rejected and in this case, you will need to **review the links manually** as explained in **[Validate Dynamic Links](https://doc.castsoftware.com/display/ONBRD/Validate+Dynamic+Links)**.
- **Summary**: This sheet show numbers summarizing the results of the process
	- 1. Number of dynamic links
	- 2. Number of links handled by the extension
	- 3. Number of links validated, ignored or skipped
	- 4. Rates of handling, validating, ignoring or skipping links
- **Conflicting links**: Links assessed with conflicts. The links have been checked with clear results but with both validating and ignoring rules. These links will need to be **reviewed manually** as explained in **[Validate Dynamic Links](https://doc.castsoftware.com/display/ONBRD/Validate+Dynamic+Links)** as they are more likely to have an incorrect assessment

## <span id="page-4-0"></span>AIP Core compatibility

This extension is compatible with:

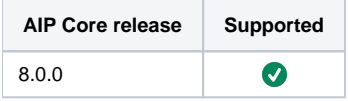

# <span id="page-4-1"></span>Download and installation instructions

Please see:

- **[Download an extension](https://doc.castsoftware.com/display/EXTEND/Download+an+extension)**
- **[Install an extension](https://doc.castsoftware.com/display/EXTEND/Install+an+extension)**

The latest **[release status](https://doc.castsoftware.com/display/EXTEND/Release+types)** of this extension can be seen when downloading it from the CAST Extend server.

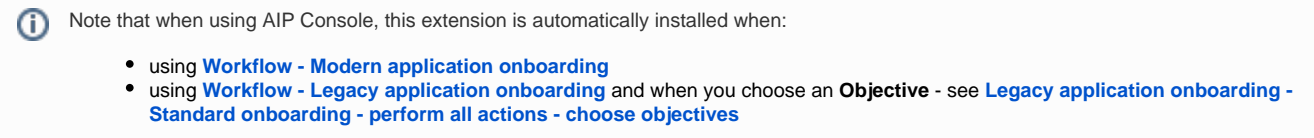

## <span id="page-4-2"></span>How does it work?

#### <span id="page-4-3"></span>Mechanics of the validation process

- 1. The extension checks the dynamic link against a series of heuristics
- 2. Each heuristic gives a score (positive or negative) to each dynamic link
- 3. All scores are added up to give a final score = .
- 4. The decision to validate as true, reject as false or skip the links is based on the value of :
- if > 0, the link is **validated as true**
- if < 0, the link is **rejected as false**
- if = 0, the link is **skipped** (generally this means that none of the heuristics can be applied to this link and in this case, you will need to **rev iew the links manually** as explained in **[Validate Dynamic Links](https://doc.castsoftware.com/display/ONBRD/Validate+Dynamic+Links)**)
- 5. In AIP Core 8.3.x a Microsoft Excel report is generated and stored in the LISA folder (Large Intermediate Storage Area) containing information about the status of each link after validation

## <span id="page-5-0"></span>General information about dynamic links

The application source code is parsed and investigated by analyzers. From this analysis, references to other objects are detected and links are created when appropriate. These links are tagged as "**dynamic**". Not all links generated in this fashion are valid and their **validation** by the CAST AI Admin is therefore **required**.

Note that the term 'dynamic' is ambiguous: calling them 'grep' would be more in accordance with the reality. These links are also described as 'not sure' compared to links created by parsing associated with resolution. As a consequence they need "validation". The most common example of such links concerns parsed strings:

std::string message = "SELECT \* FROM table";

One of the main objectives of the presence of dynamic links is to be able to see links to a database, even when the SQL code is in client code strings and in unsupported frameworks.

**Primary heuristic** O)

Inside a program, a string may either be:

- a string that will be interpreted by a human: log, message, ui etc.
- a string that represents another code, or part of a code to be interpreted by a program : SQL, name of resource etc...

In the first case the dynamic link is incorrect. In the second case, it is 'correct'; at least in the sense of 'grep'.

## <span id="page-5-1"></span>Description of the heuristics used by the extension

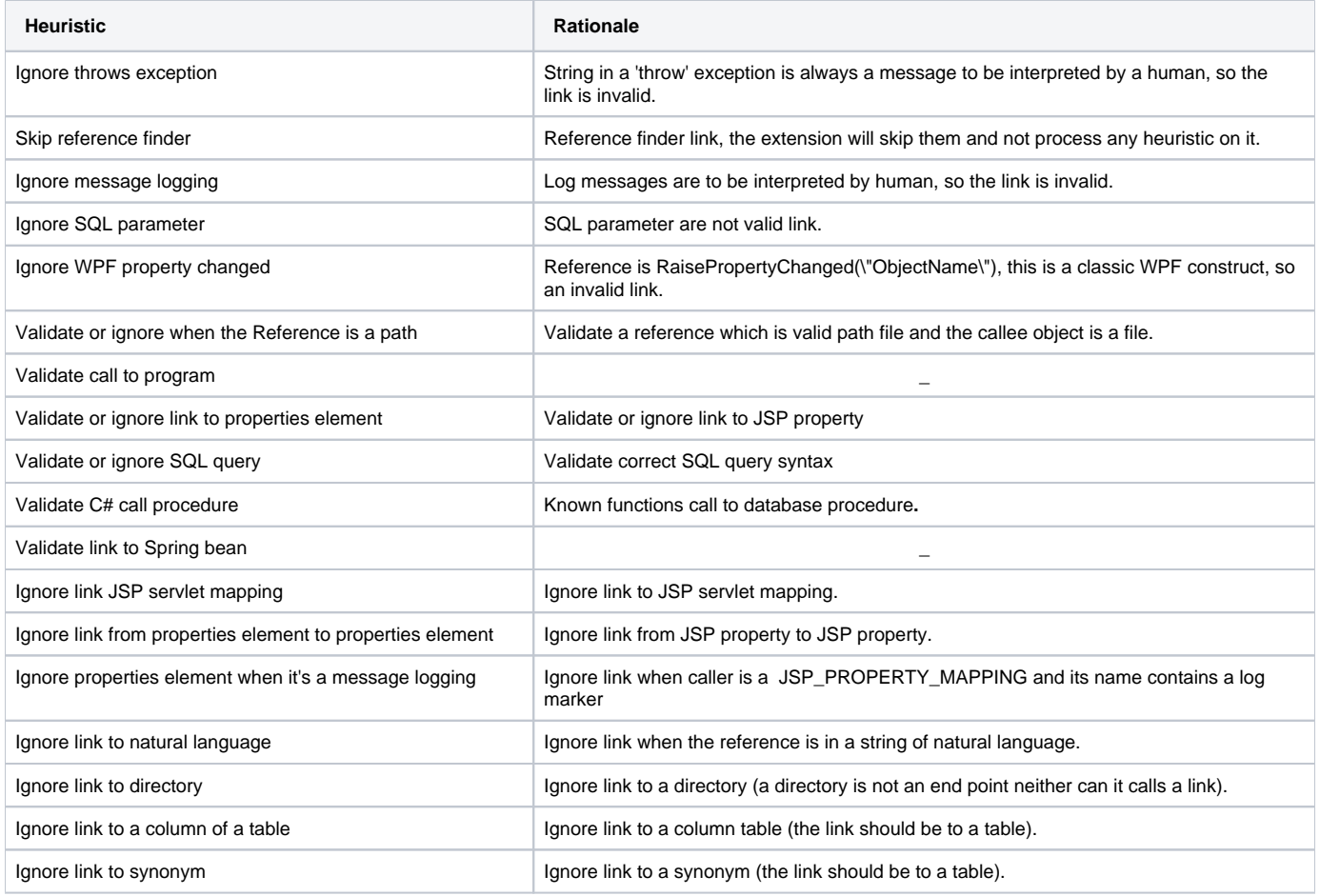

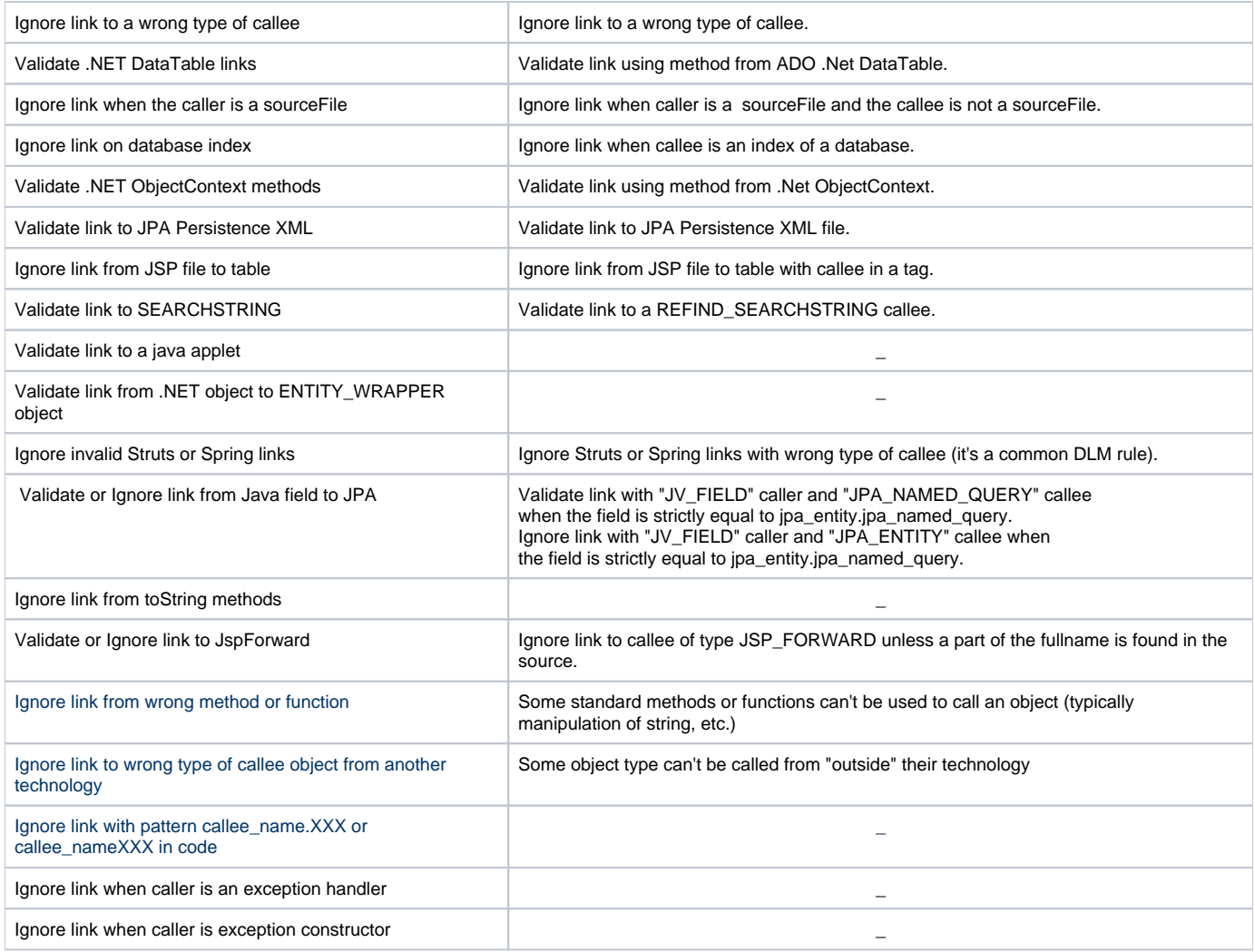

## <span id="page-6-0"></span>Conflicting links

As mentioned already, each heuristic rule computes a score for each link which can be positive or negative. A positive score will weight in favor of **validatin g the link** and a negative score in favor of **rejecting it**. A conflicting exists when a link obtains **positive and negative scores** regardless of the value of the final score. These links are worth mentioning because they are the ones where there is the highest risk of an incorrect assessment.

In the case of these links the difficulty lies in the estimation of the marks for each rule and some times a choice has been that deserves an explanation:

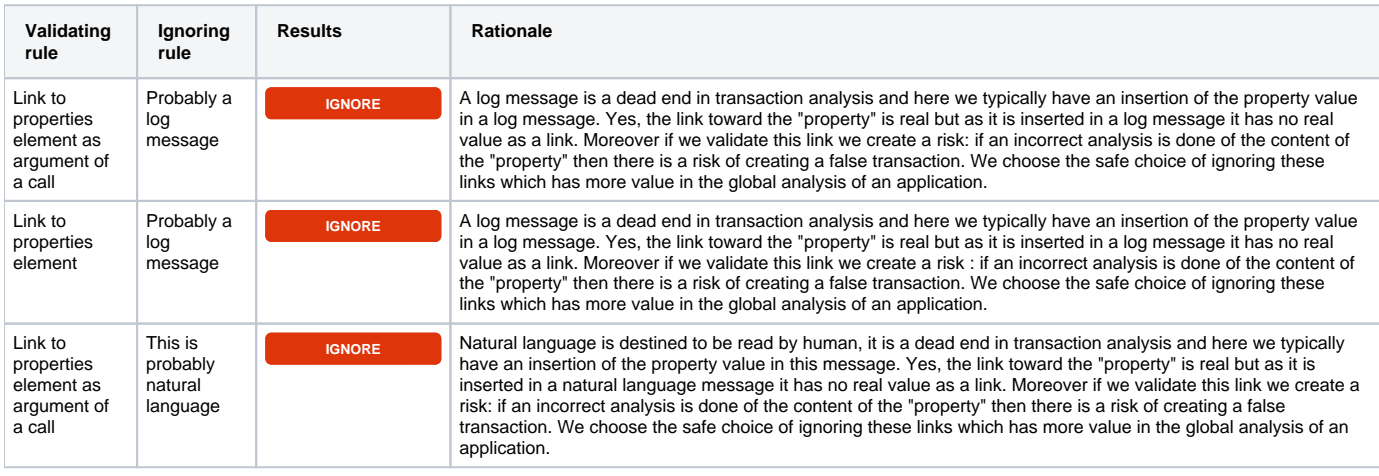

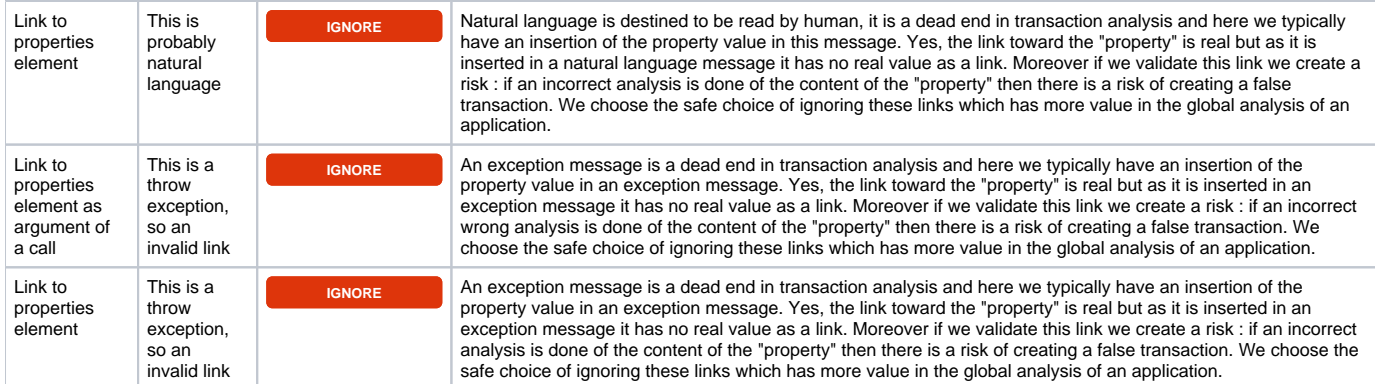

## <span id="page-7-0"></span>Run the extension independently

This section present the method to run the extension independently of an analysis and directly on a knowledge base. It can be useful if you have already performed your analysis without having installed the extension or if you want to use a new version of the extension on an old analysis.

#### **Info** ന

**The extension can be run independently only if the application has already been analyzed.**

You have two possibilities:

- run directly the extension via a python script with a list of arguments;
- run the batch script run bat present in the extension.

#### ന **Warning**

It is strongly advised to use the python interpreter of your version of CAIP. If not you take the risk of missing libraries (cast extension SDK for example).

The interpreter can be found in the folder "ThirdParty\Python34" of CAIP.

#### <span id="page-7-1"></span>Using a python command line to run the extension

The script is located in main.py file of the extension folder. The command is the following:

```
/path to python interpreter/python /path to com.castsoftware.automaticlinksvalidator/main.py cmd kb_name 
application_name src_code_root_path [-l LOCAL_SRC_ROOT_PATH] [-r REPORT_PATH] [-p REPORT_PREFIX] [-n] [-a] [-d]
```
#### Where:

- **cmd** asks for the command line run **MANDATORY**
- **kb\_name** is the name of the knowledge base used for the analysis **MANDATORY**
- **application\_name** is the name of the application **MANDATORY**
- **src\_code\_root\_path** is the path to the root folder of the code used for the analysis **MANDATORY MANDATORY**
- local scr\_root\_path is the path to the root folder of the code if it is not the same used for the analysis (only interesting if you have retrieved a kb and the source code of the application);
- **report\_path** path to the folder where you want the report to be put;
- **report\_prefix** is the prefix for the report, by default it is the application name;
- **-n** specifies that you do not want the extension to modify the knowledge base (useful if you're only interested in the report);
- **-a** specifies that you want the extension to check **all** dynamic links including those which are already validated or ignored (To be use with strong caution as it will probably changes results);
- **-d** specifies that you want the development report (only useful for developers of the extension);

## <span id="page-7-2"></span>Using the script run.bat

Fills the mandatory fields and the optional parameters in the script and run it.

- **aip\_path** is the path to AIP **MANDATORY**
- **automaticlinksvalidator\_path** is the path to the extension automaticlinksvalidator **MANDATORY**

- **kb\_name** is the name of the knowledge base used for the analysis **MANDATORY**
- **application\_name** is the name of the application **MANDATORY**
- **kb\_src\_root\_path** is the path to the root folder of the code used for the analysis **MANDATORY**
- **local\_src\_root\_path** is the path to the root folder of the code if it is not the same used for the analysis (only interesting if you have retrieved a kb and the source code of the application);
- **report\_path** is the path to the folder where you want the report to be put;
- **report\_prefix** is the prefix for the report, by default it is the application name;
- **not\_apply\_validation** specifies that you do not want the extension to modify the knowledge base (useful if you're only interested in the report);
- **review\_all\_dynamic\_links** specifies that you want the extension to check **all** dynamic links including those which are already validated or ignored (To be use with **strong caution** as it will probably changes results);
- **development\_report** specifies that you want the development report (only useful for developers of the extension);